# **I'm@TMU 即時回饋篇**

## **進入即時回饋編輯**

#### •左方課程活動區下方點選「即時回饋」,進入即時回饋編輯頁面。

 $\mathcal{E}$ 

 $52$ 

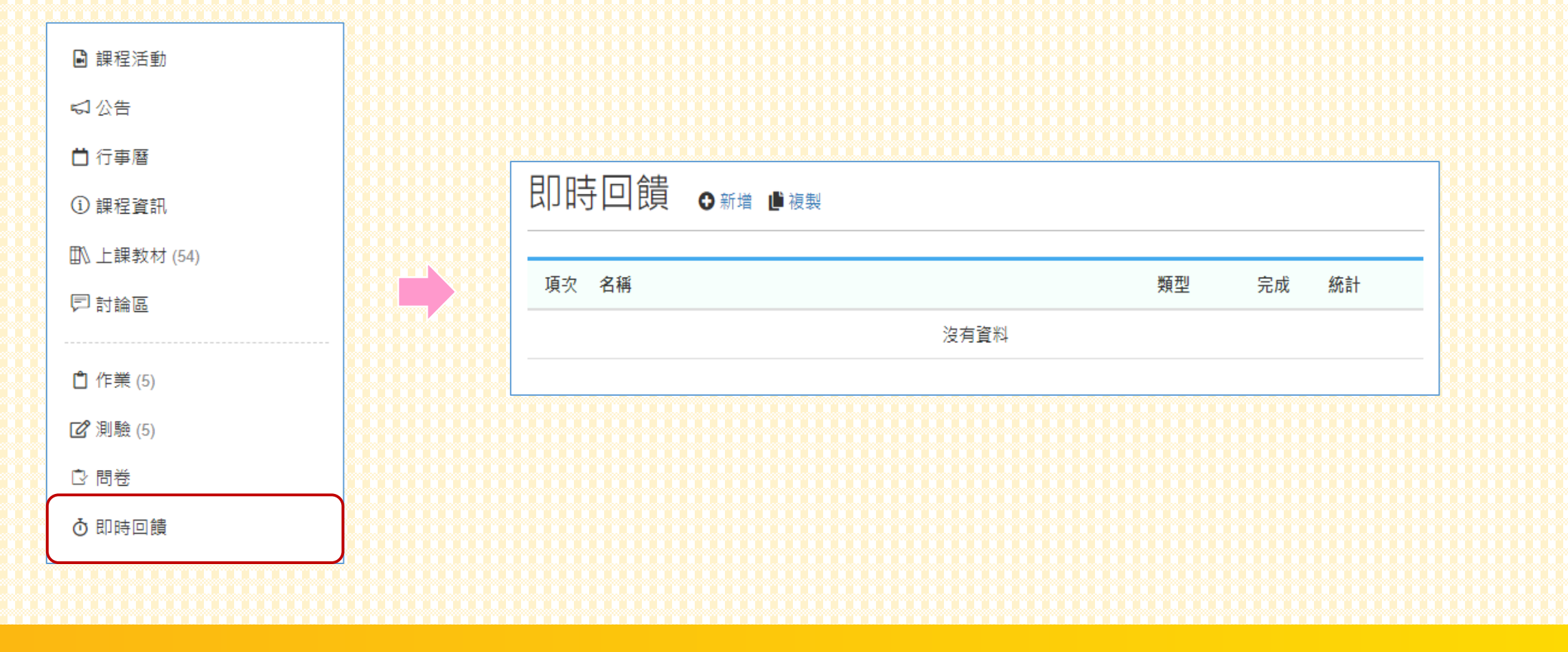

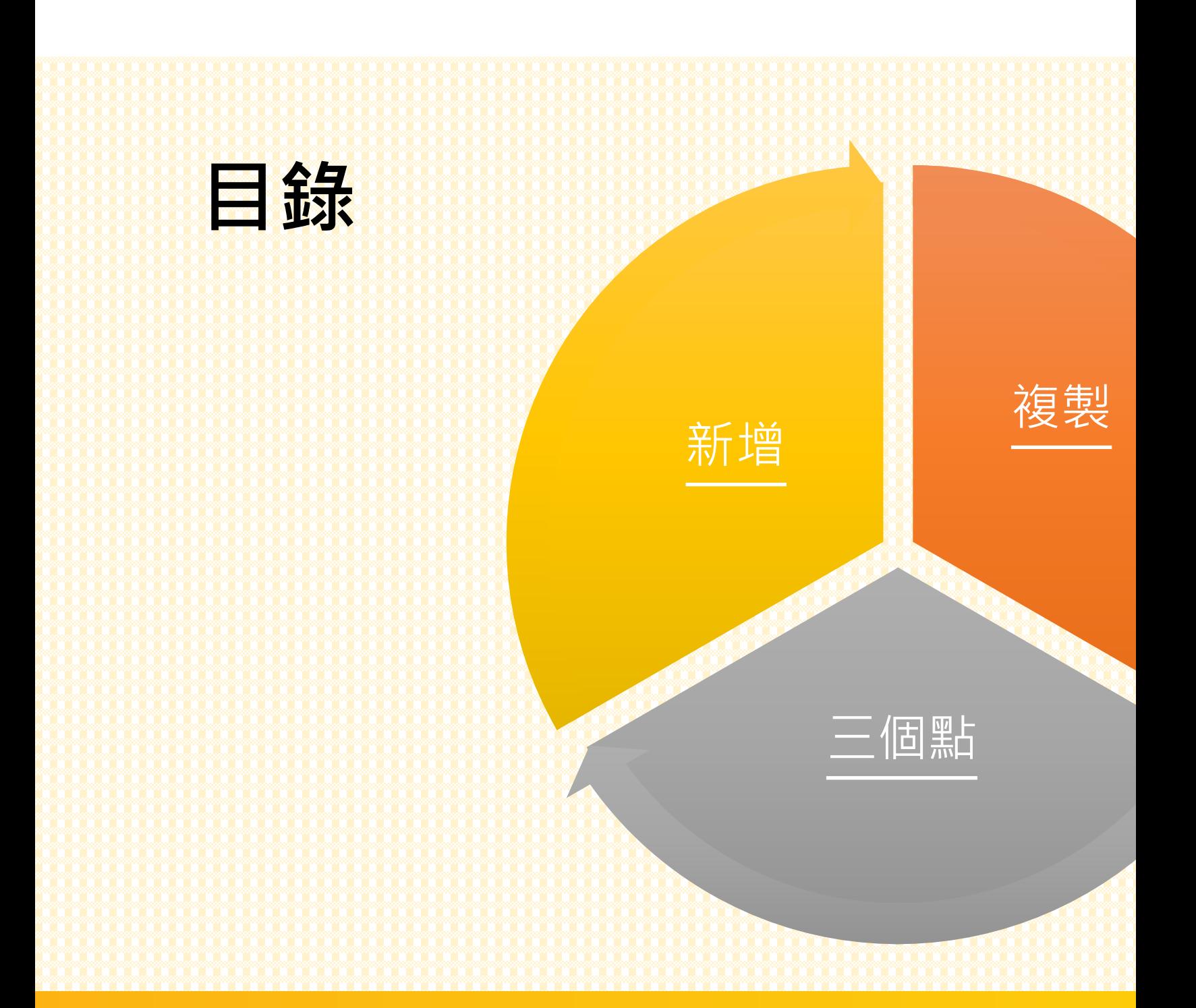

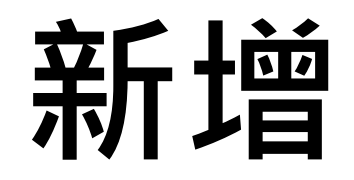

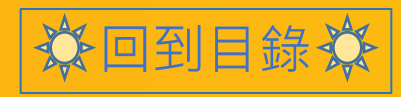

## **新增**

#### •點擊問卷右方「 • 新增」,建立測驗/問卷。 • 唯一差異在「測驗有正確答案」;而問卷則無。

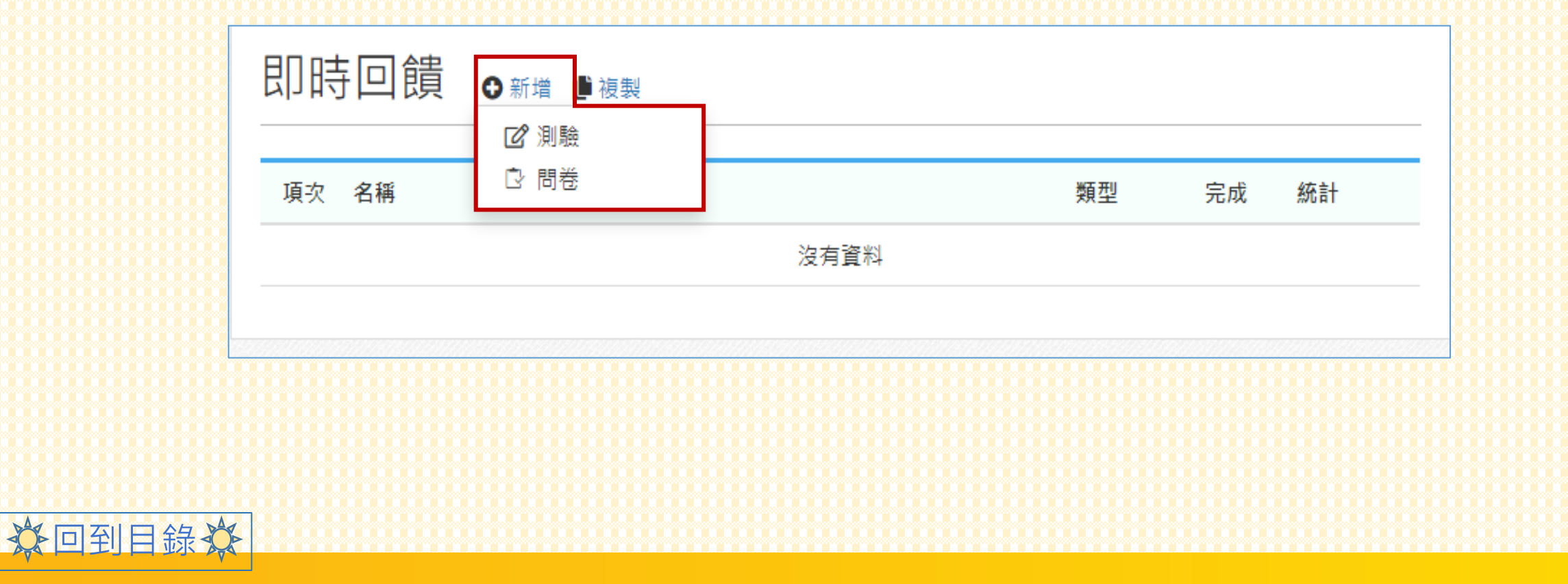

## **新增**

#### • 以測驗為例, 先依序輸入項目內容, 再點選確定。

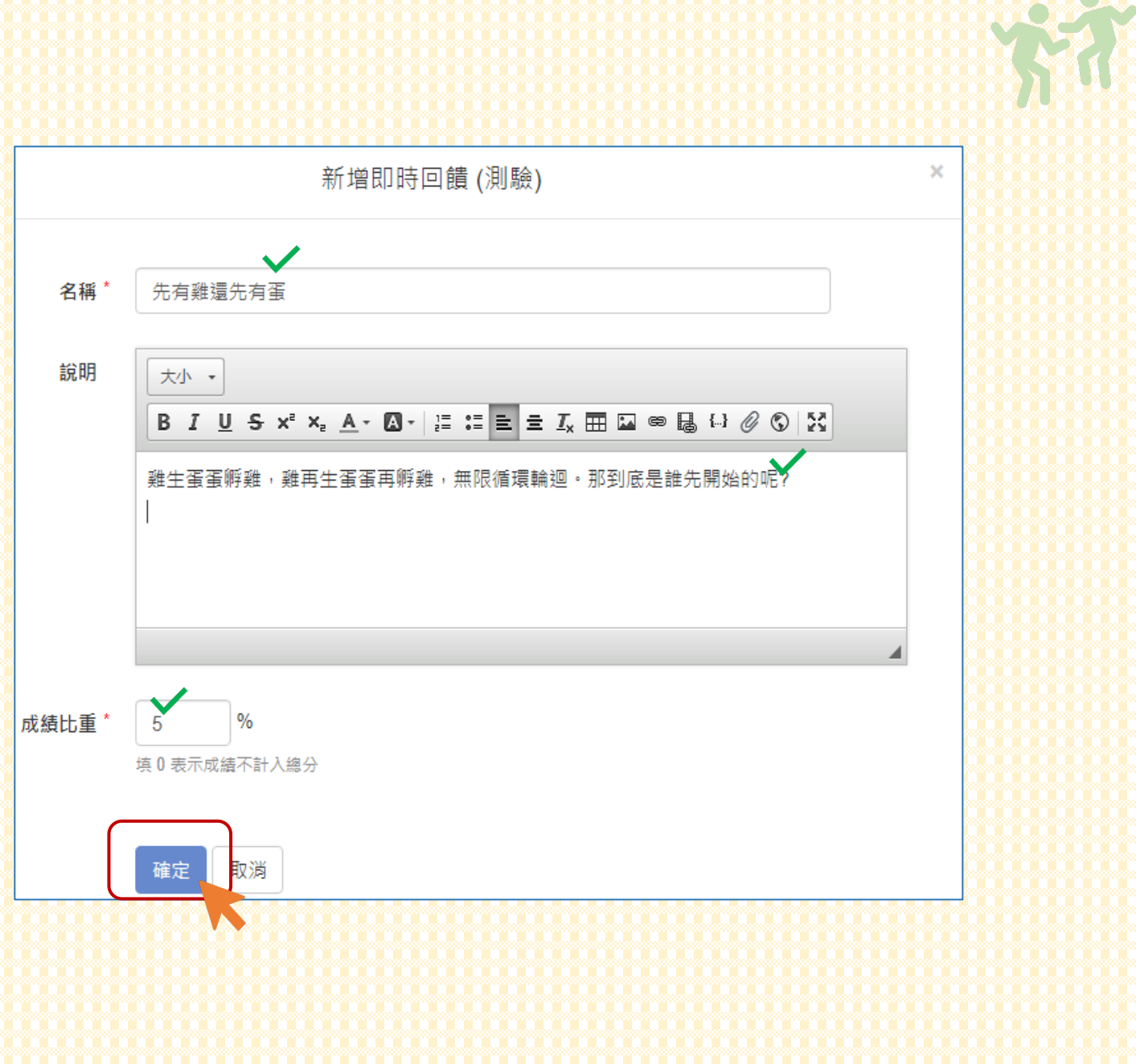

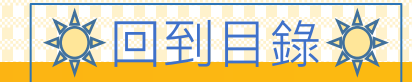

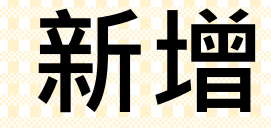

#### • 頁面上隨即會出現剛建立之「測驗標題名稱」, 點擊進入。 • 初始設定為「未發布狀態」,因此學生不會看到測驗標題。

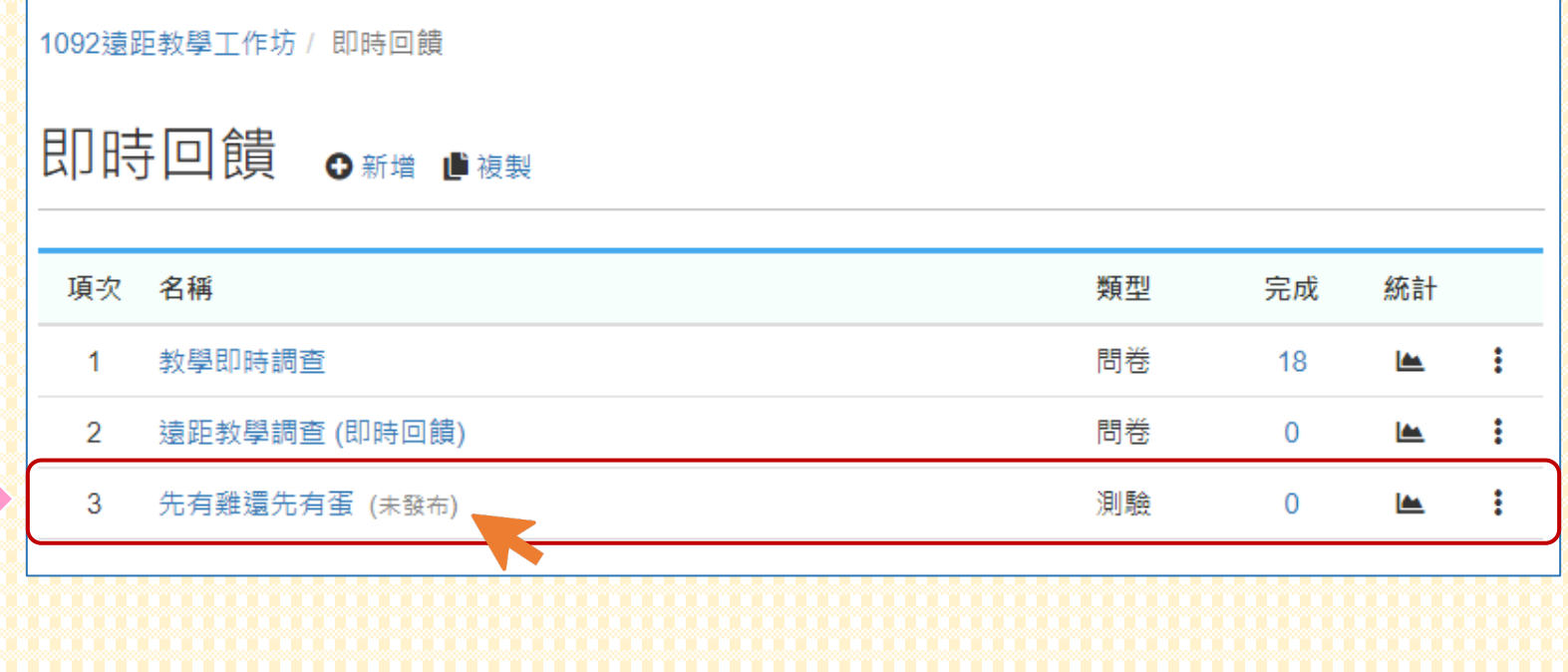

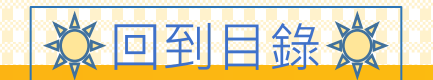

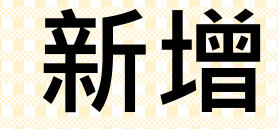

回到目錄

#### • 在下方「題目列表」點選「新增」。 • 一次只能建立一道題目

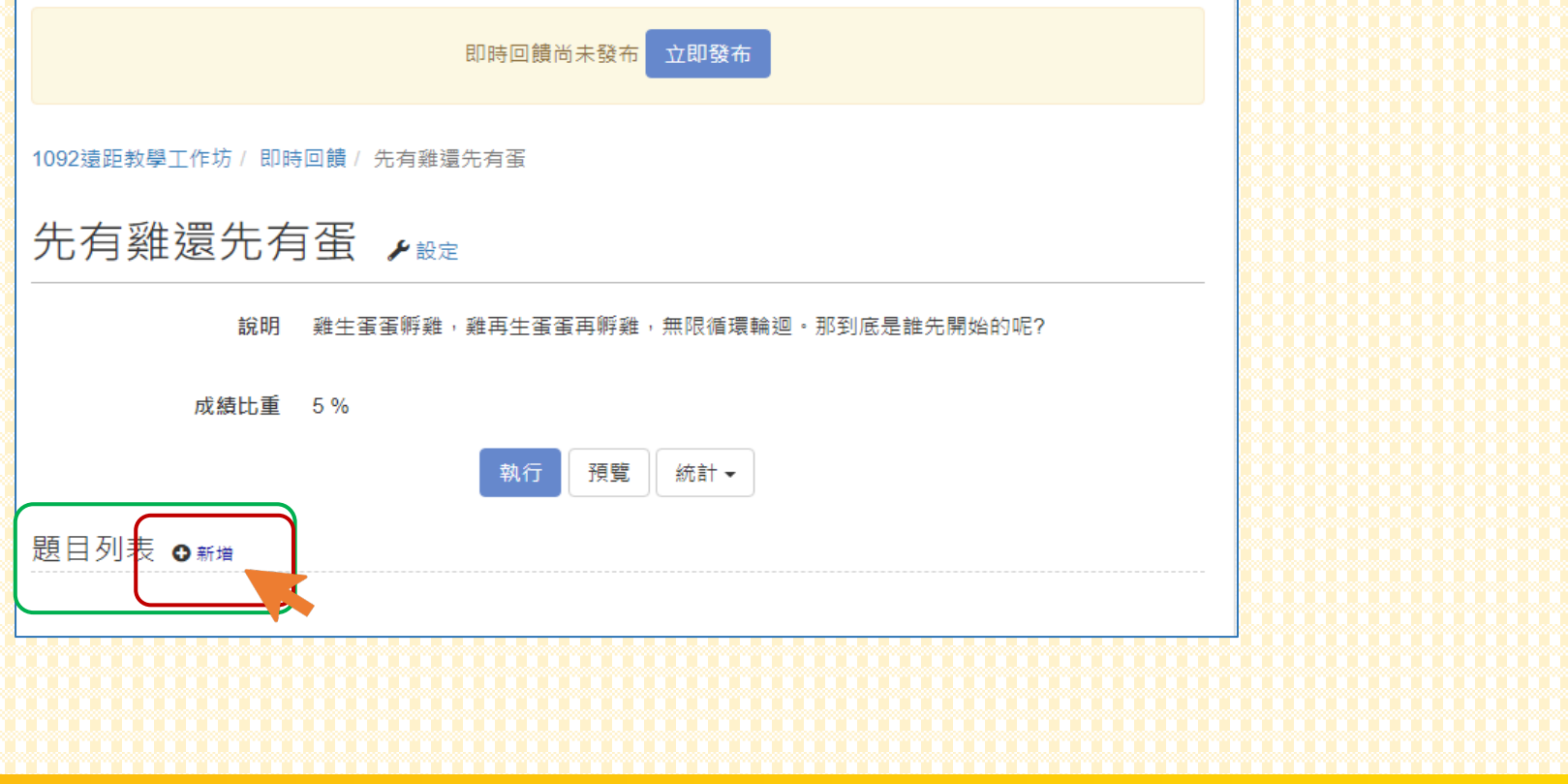

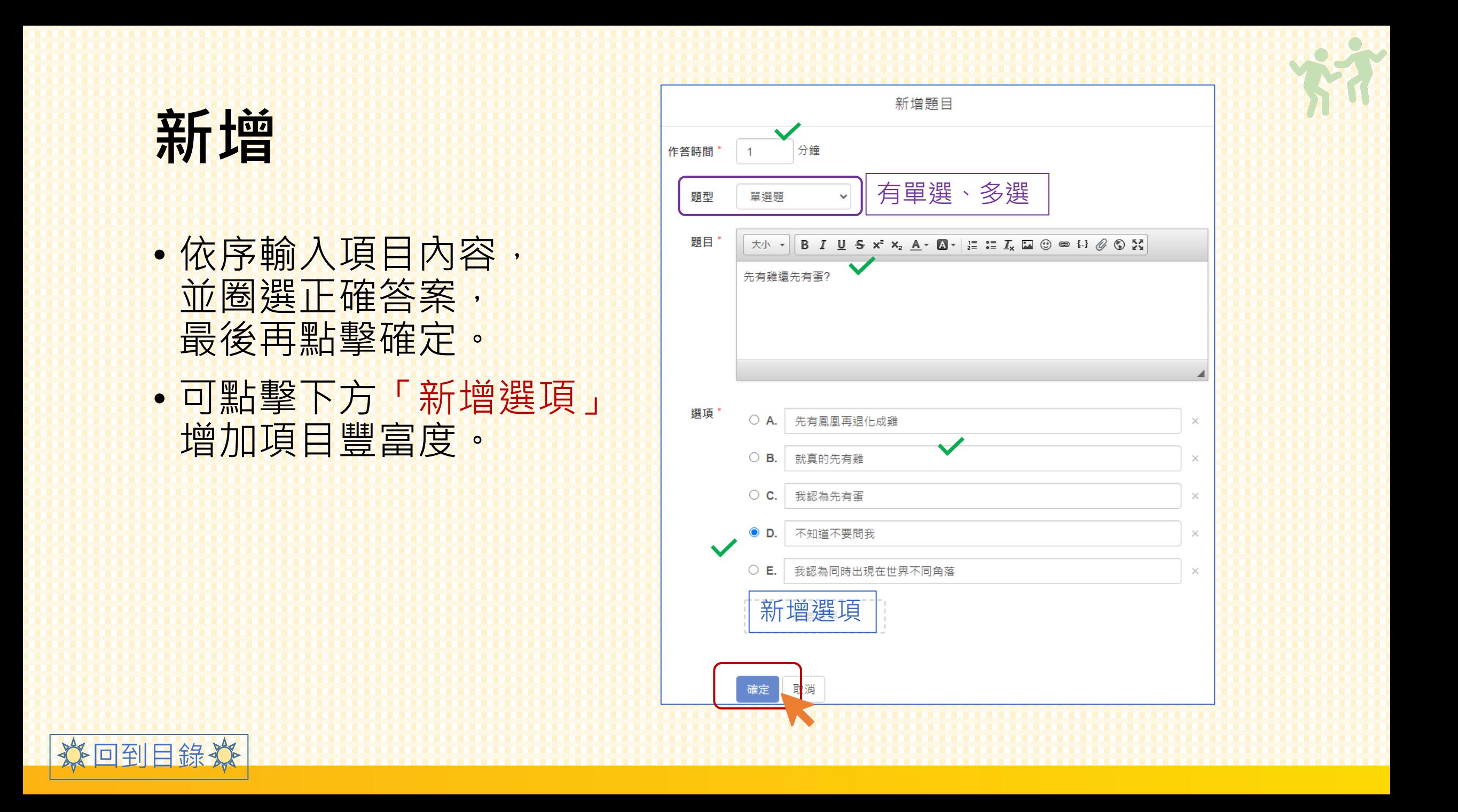

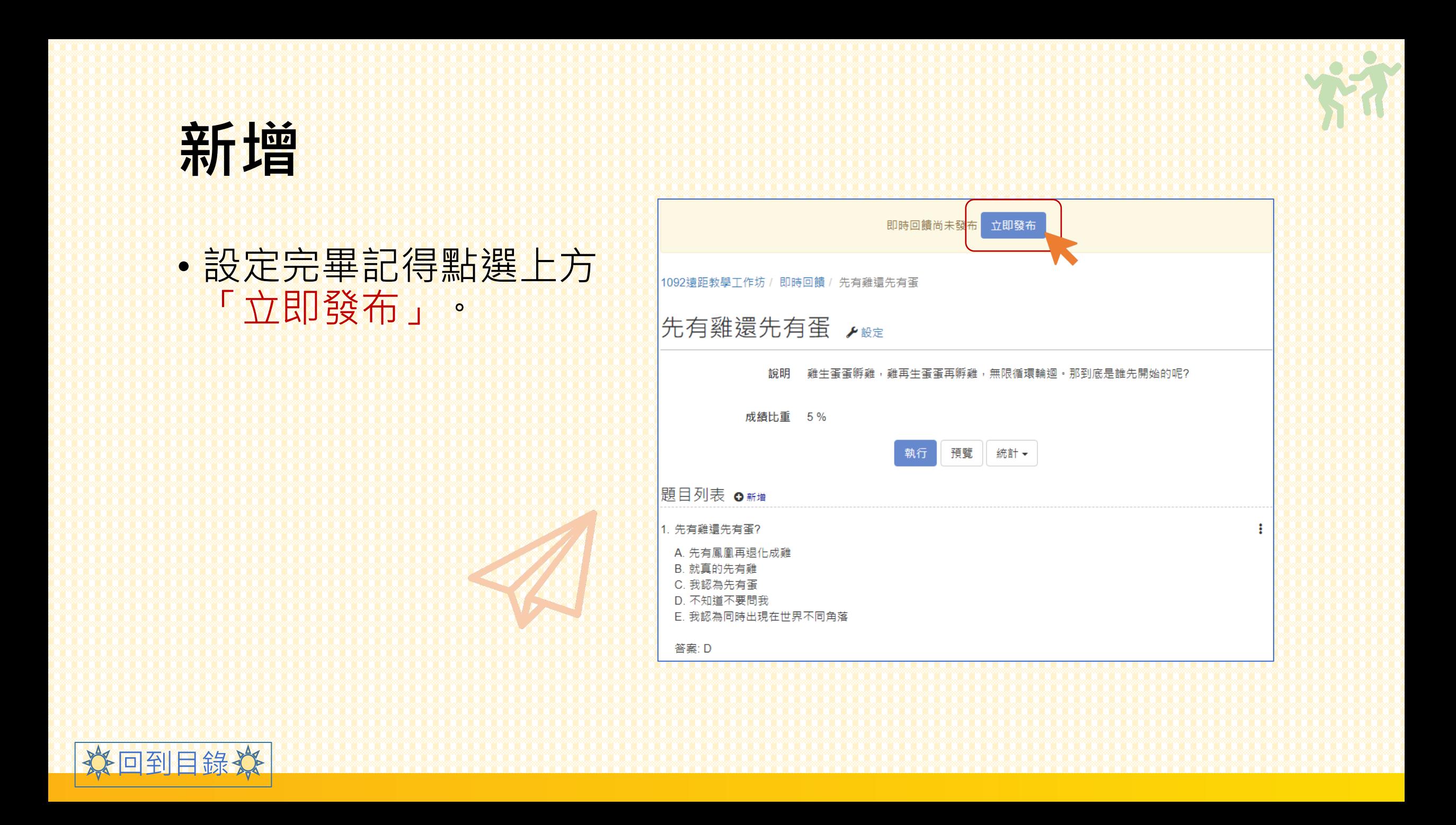

![](_page_10_Picture_0.jpeg)

![](_page_10_Picture_1.jpeg)

![](_page_11_Picture_0.jpeg)

## •點擊即時回饋右方「 ■ 複製」, 複製舊課版即時回饋。

![](_page_11_Picture_24.jpeg)

![](_page_11_Picture_25.jpeg)

![](_page_11_Picture_4.jpeg)

![](_page_12_Picture_0.jpeg)

![](_page_12_Picture_1.jpeg)

![](_page_13_Picture_0.jpeg)

## •名稱最右方可點擊「 … 」, 重新進行「編輯」或「刪除」。

![](_page_13_Figure_2.jpeg)

![](_page_13_Picture_3.jpeg)

![](_page_14_Picture_0.jpeg)

## **ANY QUESTION**

![](_page_14_Picture_2.jpeg)

![](_page_14_Picture_3.jpeg)

**Contract**